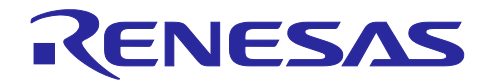

# **RX23W** グループ **Bluetooth Mesh** スタック

## スタートアップガイド

## 要旨

Bluetooth Mesh スタックは、Bluetooth Mesh Networking 仕様に準拠した Mesh ネットワークを構成し て、多対多デバイス間で無線通信を実行するためのソフトウェアライブラリです。

本書は Bluetooth Mesh スタックパッケージの導入方法を示します。Bluetooth Mesh スタックパッケージ のソフトウェア構成や各レイヤーの概要、Mesh アプリケーションの開発方法については「RX23W グルー プ Bluetooth Mesh スタック 開発ガイド」(R01AN4875)を参照してください。

## 対象デバイス

RX23W グループ

## 関連文書

下記の文書がルネサスのウェブサイトにて公開されています。

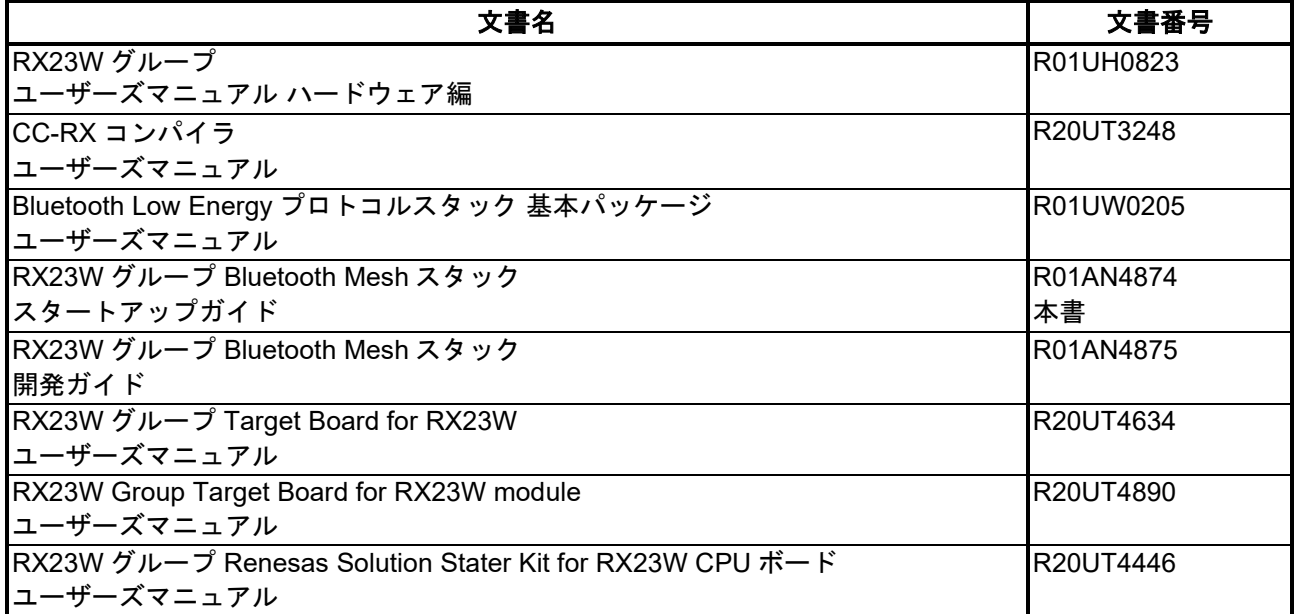

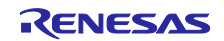

## 目次

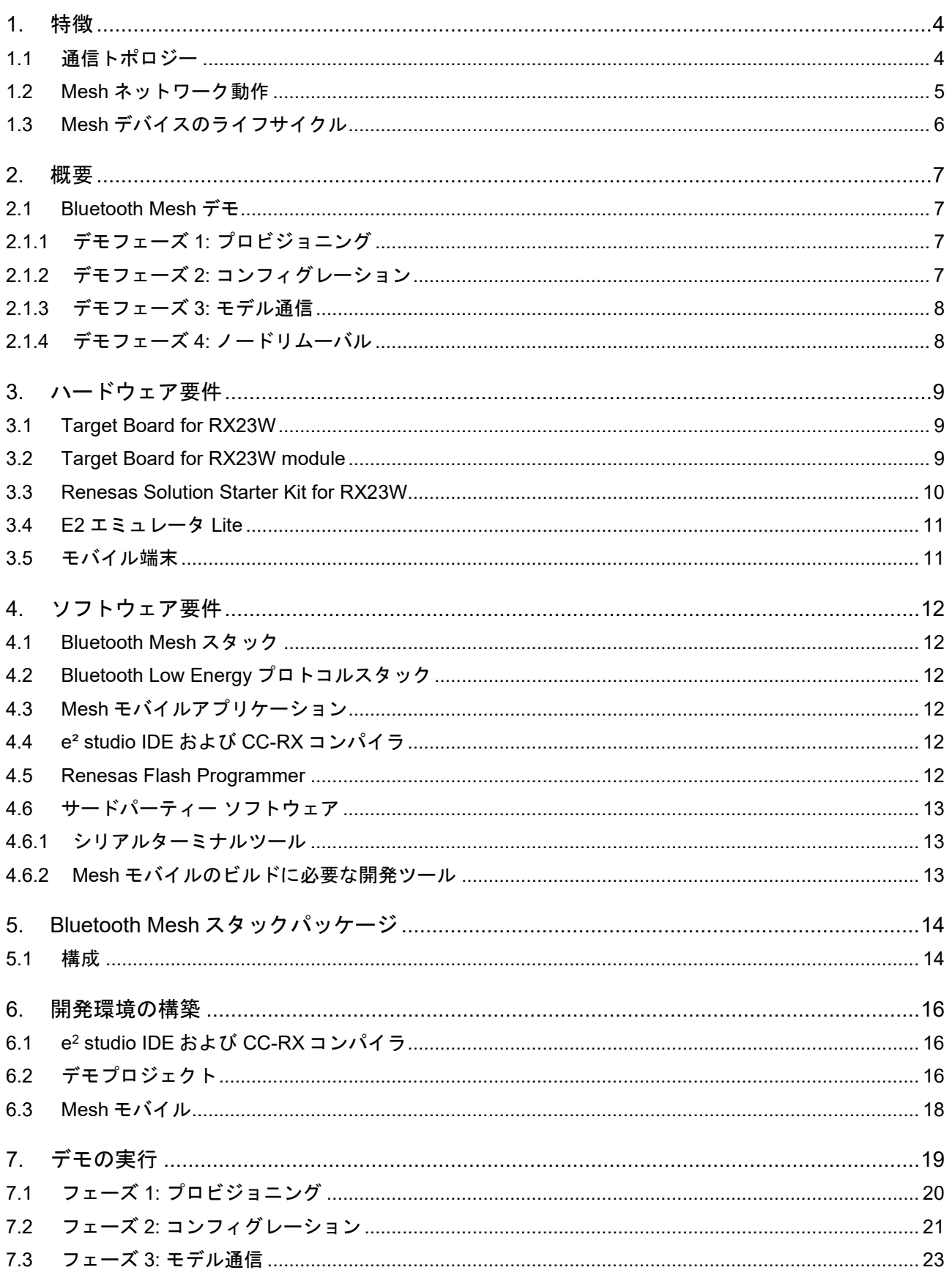

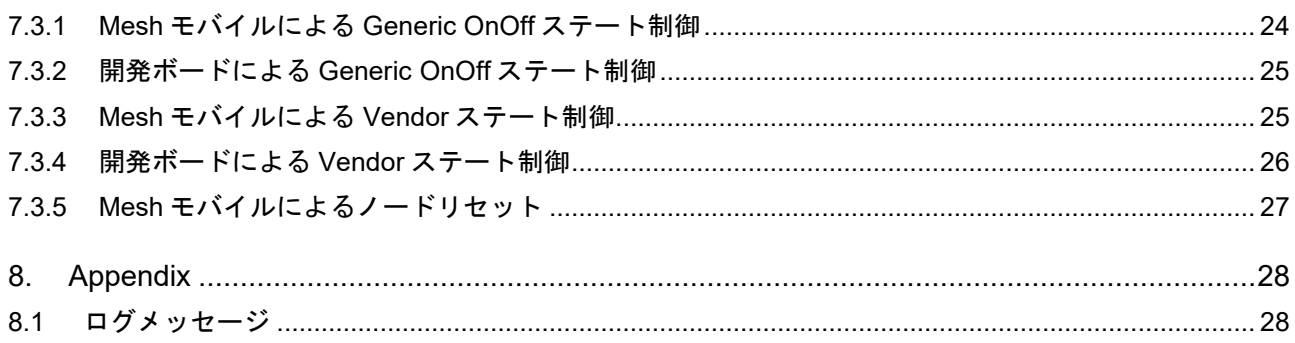

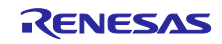

## <span id="page-3-0"></span>**1.** 特徴

Bluetooth Mesh スタックソフトウェアが実現する Bluetooth Mesh ネットワークの特徴を紹介します。

## <span id="page-3-1"></span>**1.1** 通信トポロジー

Bluetooth Low Energy 技術が提供する通信トポロジーは、ポイントツーポイントとブロードキャストで す。Bluetooth Mesh スタックソフトウェアは、Bluetooth Low Energy 技術を使用して Mesh ネットワークを 構築します。図 [1-1](#page-3-2) に通信トポロジーを示します。

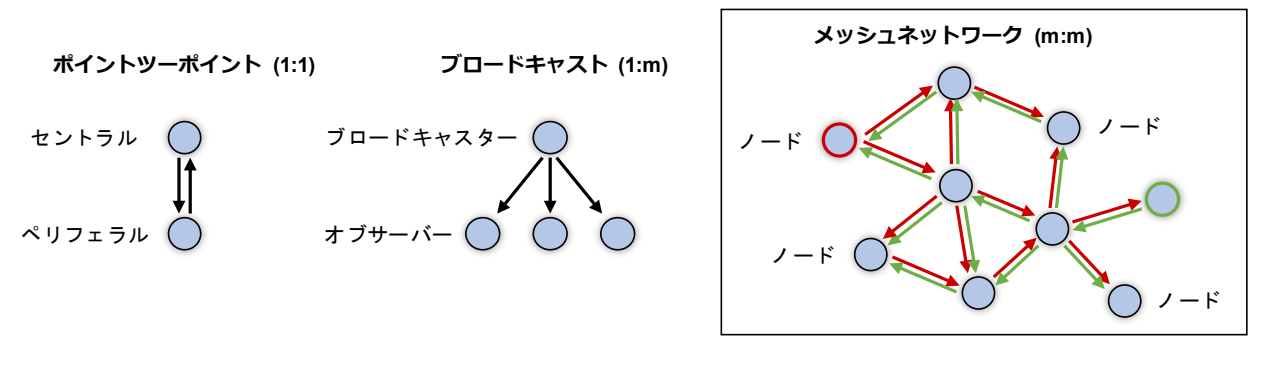

図 **1-1** 通信トポロジー

<span id="page-3-2"></span>• ポイントツーポイント**(Point-to-Point)**

ポイントツーポイントトポロジーでは、セントラルはペリフェラルと双方向で通信します。ユースケー スの例としては、セントラルデバイスがスマートフォン、ペリフェラルデバイスがフィットネストラッ カーです。スマートフォンがユーザの運動開始を通知し、フィットネストラッカーは運動強度といった 測定データを送信します。

• ブロードキャスト**(Broadcast)**

ブロードキャストトポロジーでは、ブロードキャスターが不特定多数のオブザーバーに対してデータを 配信し、各オブザーバーは受信したデータを取捨選択して利用します。ユースケースの例として、ブロ ードキャスターデバイスがクーポン配信ビーコン、オブザーバーデバイスがスマートフォンです。ビー コンからクーポン ID を送信し、スマートフォンはインターネットを経由してクーポン ID に対応するク ーポンを取得します。

• **Mesh** ネットワーク**(Mesh Network)**

Mesh ネットワークトポロジーでは、多数のノードが双方向で通信します。各ノードは任意のタイミン グでメッセージを送信できます。さらに、直接通信できない距離にあるノードとも、周囲のノードがメ ッセージ中継することで通信できます。ユースケースの例としては、照明、空調、コントロールパネ ル、スマートフォンといったノードで構成されるビルオートメーションシステムです。管理者がコント ロールパネルからフロア全体の照明や空調を制御し、さらにビルの使用者はスマートフォンから会議室 の照明や空調のみ調整します。

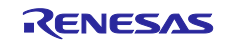

#### <span id="page-4-0"></span>**1.2 Mesh** ネットワーク動作

Bluetooth Mesh ネットワークの動作を以下に示します。また本 Mesh 動作を実現するネットワークは、マ ネージドフラッドベースド Mesh ネットワーク(Managed-Flood-based Mesh Network)として定義されま す。

図 [1-2](#page-4-1) に Mesh ネットワークを構成するノードの動作を示します。1つのノード(図中の SRC)がメッセー ジを送信すると、周囲のノードが次々とメッセージを中継します。メッセージがネットワーク全体に広が り、最終的に宛先のノード(図中の DST)に到達します。

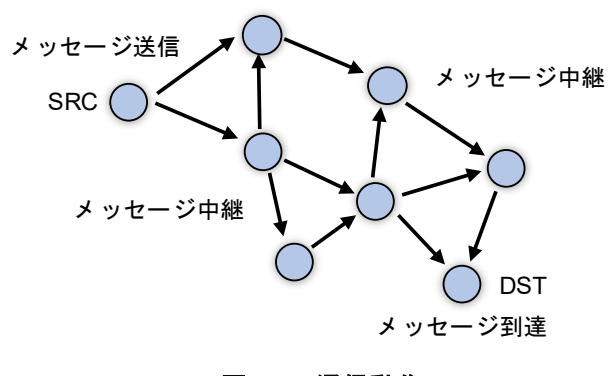

図 **1-2** 通信動作

<span id="page-4-1"></span>さらに、メッセージを無制限に中継しないために、ノードは 2 つのメソッドを利用します。

• メッセージキャッシュメソッド**(Message Cache method)** 各ノードはメッセージを受信すると、メッセージを中継し、メッセージをキャッシュします。その後、 ノードが同一メッセージを再受信した場合は中継しません。

#### • タイムツーリブメソッド**(Time to Live method)**

各ノードは発信するメッセージに、中継の限度回数を TTL(Time to Live)値に設定します。設定できる最 大値は 127 です。その他のノードはメッセージの TTL 値を 1 減算して中継します。TTL 値が 0 である メッセージは中継されません。

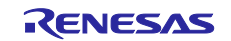

## <span id="page-5-0"></span>**1.3 Mesh** デバイスのライフサイクル

図 [1-3](#page-5-1) に Bluetooth Mesh に対応したデバイスの典型的なライフサイクルを示します。

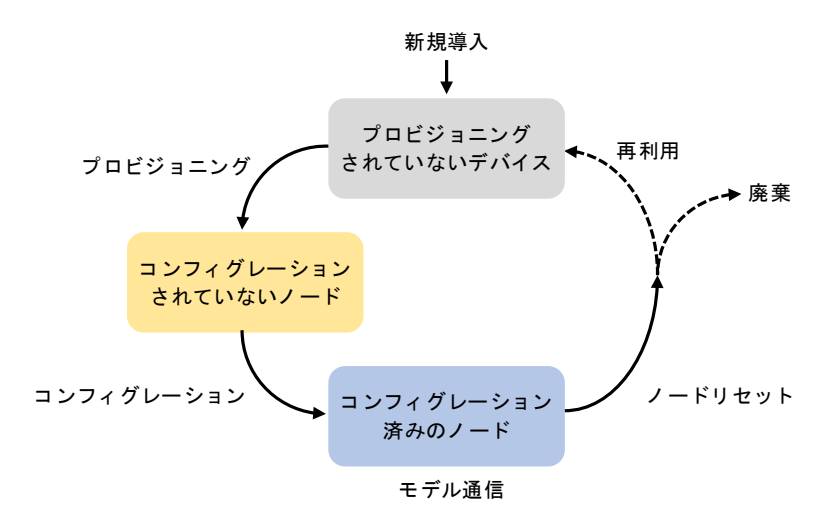

図 **1-3** ノードのライフサイクル

<span id="page-5-1"></span>Bluetooth Mesh に対応したデバイスは、まずプロビジョニング処理によって認証された後、ネットワーク キーと各エレメントのユニキャストアドレスといったプロビジョニングデータを受け取ります。

プロビジョニングの完了後、ノードとなったデバイスは、コンフィグレーションによってアプリケーショ ンキーやパブリッシュアドレス、サブスクリプションアドレスといったモデル動作に必要な設定を受け取り ます。

コンフィグレーションの完了後、ノードはモデルによって他ノードと通信することができます。またコン フィグレーションの再実行により、ノードの設定が更新されることがあります。

コンフィグレーションクライアントは、ネットワークキーやアプリケーションキーに関するセキュリティ リスクがある場合、これらの暗号鍵を更新します。さらに、不要となったノードには現在使用している暗号 鍵の漏えいといったリスクがあるため、不要となったノードをブラックリストに追加します。ブラックリス トに追加されたノードは、新しい暗号鍵を受け取ることができません。

コンフィグレーションクライアントは、ノードリムーバルプロシージャによって不要となったノードをネ ットワークから除外することができます。ネットワークから除外されたデバイスは、再利用または破棄され ます。

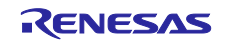

#### <span id="page-6-0"></span>**2.** 概要

#### <span id="page-6-1"></span>**2.1 Bluetooth Mesh** デモ

Bluetooth Mesh スタックパッケージに含まれるサンプルプログラムは、下記 4 つのデモフェーズを実行 します。

- デモフェーズ 1: プロビジョニング
- デモフェーズ 2: コンフィグレーション
- デモフェーズ 3:モデル通信
- デモフェーズ 4: ノードリムーバル

パッケージには本デモを実行するためのスマートフォン上で動作する Mesh モバイルアプリケーションも 含まれます。

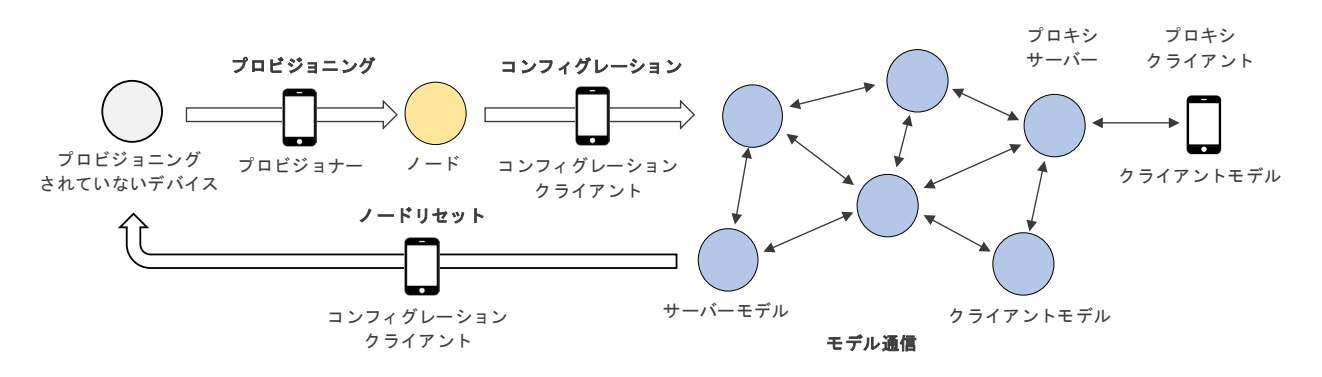

図 **2-1 Mesh** デモ概要

#### <span id="page-6-2"></span>**2.1.1** デモフェーズ **1:** プロビジョニング

プロビジョニングされていないデバイス(Unprovisioned Device)は、プロビジョナー(Provisioner)によって プロビジョニングされる必要があります。プロビジョニングとはデバイスを認証し、ユニキャストアドレス やネットワークキーといった Mesh ネットワークでメッセージを送受信するために必要な基本情報を提供す るための処理です。なおプロビジョナーは、基本的にはスマートフォンなどのモバイル端末です。

サンプルプログラムは、プロビジョニングされていないデバイス(プロビジョニングサーバー(Provisioning Server))として動作します。電源オン後はプロビジョニングに検知してもらうため、アンプロビジョンドデ バイスビーコン(Unprovisioned Device beacon)とコネクタブルアドバタイジングを交互に送信します。

一方、Mesh モバイルアプリケーションはプロビジョナー(プロビジョニングクライアント(Provisioning Client))として動作し、コネクタブルアドバタイジングを受信するとプロビジョニングを実行します。

## <span id="page-6-3"></span>**2.1.2** デモフェーズ **2:** コンフィグレーション

プロビジョニング後、プロビジョニングされたデバイスは、ノード(Node)となります。コンフィグレーシ ョンクライアント(Configuration Client)はアプリケーションキー、パブリッシュアドレス、サブスクリプシ ョンリストといった Mesh モデル通信に必要な設定をコンフィグレーションサーバー(Configuration Server) である各ノードに配布します。なおコンフィグレーションクライアントは、基本的にはスマートフォンまた はモバイル端末です。

サンプルプログラムは、コンフィグレーションサーバーとして動作します。プロビジョニング後、コンフ ィグレーションクライアントと接続するため、コネクタブルアドバタイジングを送信します。

一方、Mesh モバイルアプリケーションはコンフィグレーションクライアントとして動作し、コネクタブ ルアドバタイジングを受信するとコンフィグレーションを実行します。

#### <span id="page-7-0"></span>**2.1.3** デモフェーズ **3:** モデル通信

コンフィグレーション後、各ノードはメッセージをアプリケーションキーで暗号化してパブリッシュアド レス宛に送信します。またサブスクリプションリストに含まれるアドレス宛てのメッセージを受信してアプ リケーションキーで復号化します。

サンプルプログラムには Generic OnOff Server モデル、Generic Client モデルに加え、独自の Vendor Server モデル、Vendor Client モデルが実装されています。

開発ボード上のスイッチを押下すると、Generic OnOff Client は On または Off の値を持つ Generic OnOff Set Unacknowledged メッセージを送信します。本メッセージを受信した Generic OnOff Server は、メッセ ージの値に従って開発ボード上の LED を制御します。

開発ボードと接続した PC 上のコンソールで文字列を入力すると、Vendor Client は文字列を持つ Vendor Set Unacknowledged メッセージを送信します。本メッセージを受信した Vendor Server は、メッセージが 持つ文字列を PC 上のコンソールに出力します。

Mesh モバイルアプリケーションは Generic OnOff Client および Vendor Client として動作することがで き、各ノードにメッセージを送信します。メッセージの送受信のため、プロキシ(Proxy)ノードと接続を確 立します。プロキシノードはメッセージを周囲のノードに転送し、さらに各ノードが中継することで、メッ セージは Mesh ネットワーク全体に広がります。

#### <span id="page-7-1"></span>**2.1.4** デモフェーズ **4:** ノードリムーバル

コンフィグレーションクライアントはノードに Config Node Reset メッセージを送信することで、Mesh ネットワークからノードを除外することができます。

サンプルプログラムは Config Node Reset メッセージを Mesh モバイルアプリケーションから受信する と、コンフィグレーション情報をリセットして再度プロビジョニングを開始します。

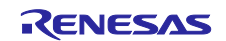

## <span id="page-8-0"></span>**3.** ハードウェア要件

Bluetooth Mesh スタックパッケージには、次の RX23W 向け開発ボード上で動作するサンプルプログラム が同梱されます。アプリケーション開発の際には 2 台以上の使用を推奨します。

- Target Board for RX23W
- Target Board for RX23W module
- Renesas Solution Starter Kit for RX23W

## <span id="page-8-1"></span>**3.1 Target Board for RX23W**

Target Board for RX23W (以後、"TB"と表記)は Bluetooth Mesh スタックを利用したアプリケーション開 発に使用できます。また E2 エミュレータ Lite 相当のオンボードデバッギングエミュレーション機能を搭載 しているため、別途エミュレータを使用することなくソフトウェアを開発することができます。

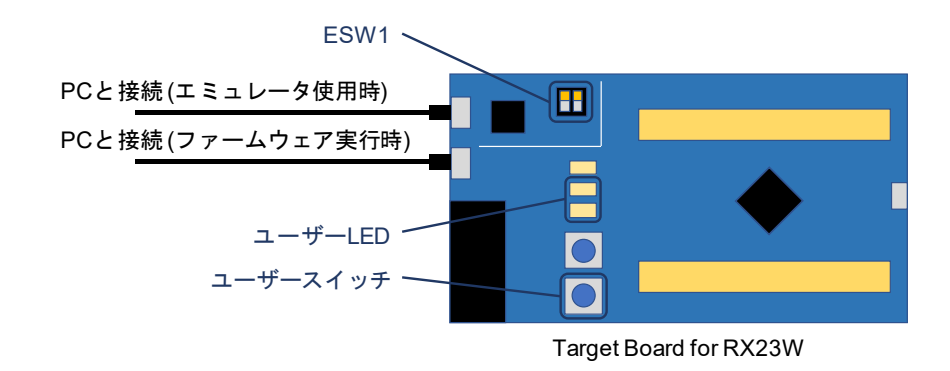

図 **3-1 Target Board for RX23W**

- 注: ESW1 スイッチを下記に従って適切に設定する必要があります。
	- ファームウェアの書き込みやデバッグの場合: ESW1 の 2-4 を ON
	- オンボードエミュレータを使用せずファームウェアを実行する場合: ESW1 の 2-4 を OFF

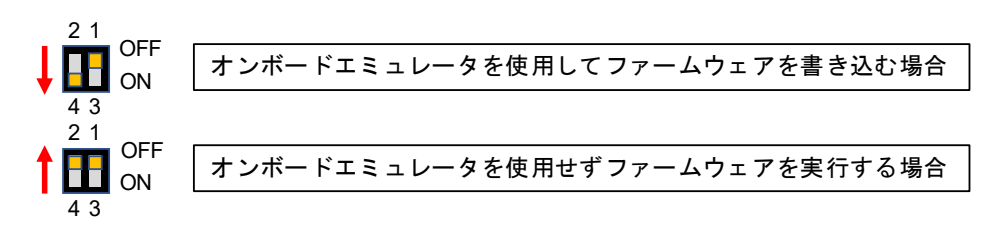

図 **3-2 Target Board for RX23W** の **ESW1** スイッチ設定

TB の詳細は「RX23W グループ Target Board for RX23W ユーザーズマニュアル」(R20UT4634)を参照し てください。

## <span id="page-8-2"></span>**3.2 Target Board for RX23W module**

Target Board for RX23W と同様、Target Board for RX23W module (以後、"TB module"と表記)は Bluetooth Mesh スタックを利用したアプリケーション開発に使用できます。TB module の詳細は「RX23W グループ Target Board for RX23W module ユーザーズマニュアル」(R20UT4890)を参照してください。

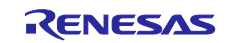

## <span id="page-9-0"></span>**3.3 Renesas Solution Starter Kit for RX23W**

Renesas Solution Starter Kit for RX23W (以後、"RSSK"と表記)も Bluetooth Mesh スタックを利用したア プリケーションの開発に使用できます。

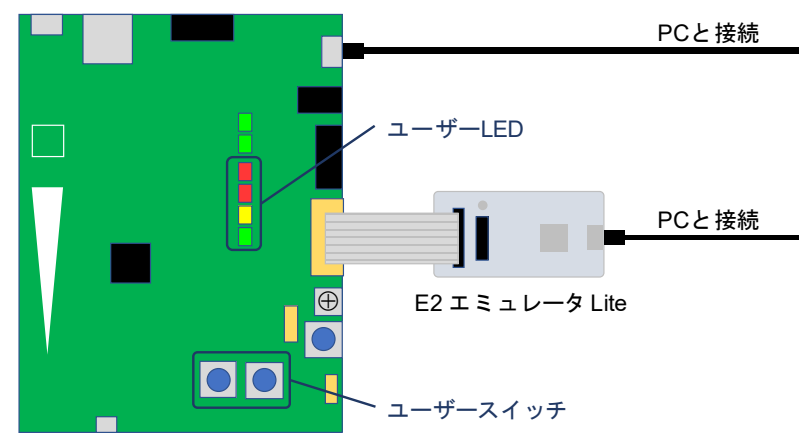

Renesas Solution Starter Kit for RX23W

図 **3-3 Renesas Solution Starter Kit for RX23W**

RSSK のシリアルポートである USBCN0 から電源供給するため、表 [3-1](#page-9-1) に示したジャンパ設定に変更し てください。

<span id="page-9-2"></span><span id="page-9-1"></span>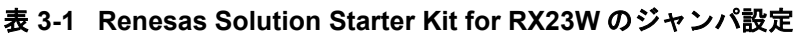

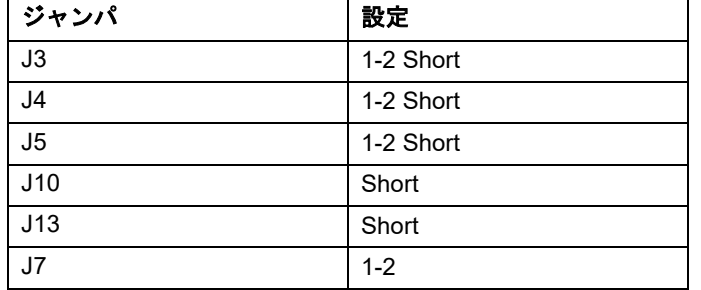

RSSK の詳細は「RX23W グループ Renesas Solution Stater Kit for RX23W CPU ボード ユーザーズマニュ アル」(R20UT4446)を参照してください。

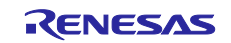

## <span id="page-10-0"></span>**3.4 E2** エミュレータ **Lite**

E2 [エミュレータ](https://www.renesas.com/products/software-tools/tools/emulator/e2-emulator-lite.html) Lite は RX および RL78 ファミリの MCU 上でのリアルタイムデバッグとフラッシュ書き 込みに対応したエミュレータです。その他のエミュレータを使用する場合は RX23W への対応を確認してく ださい。

#### <span id="page-10-1"></span>**3.5** モバイル端末

基本的にはスマートフォンなどのモバイル端末が、プロビジョナーおよびコンフィグレーションクライア ントとして使用されます。またパッケージに含まれるサンプルプログラムはデモ実行のため、Bluetooth Low Energy 通信可能な Android デバイスまたは iOS を必要とします。

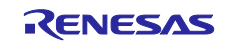

## <span id="page-11-0"></span>**4.** ソフトウェア要件

#### <span id="page-11-1"></span>**4.1 Bluetooth Mesh** スタック

Bluetooth Mesh スタック(以後、"Mesh スタック"と表記)は、Mesh ネットワーク上での多対多の無線通信 に必要な Bluetooth Mesh 機能をアプリケーションに提供します。Mesh スタックは、FIT [モジュールと](https://www.renesas.com/products/software-tools/software-os-middleware-driver/software-package/fit.html)して 提供されます。また Mesh スタックとサンプルプログラムは、Bluetooth Mesh スタックパッケージ(以後、 "Mesh パッケージ"と表記)に同梱されています。

## <span id="page-11-2"></span>**4.2 Bluetooth Low Energy** プロトコルスタック

Mesh スタックは、Bluetooth Low Energy 技術を利用するために Bluetooth Low Energy プロトコルスタッ クが必要です。Bluetooth Low Energy スタックは、FIT [モジュールと](https://www.renesas.com/products/software-tools/software-os-middleware-driver/software-package/fit.html)して提供されます。また Mesh パッケ ージに同梱されています。

## <span id="page-11-3"></span>**4.3 Mesh** モバイルアプリケーション

Mesh モバイルアプリケーション(以後、"Mesh モバイル"と表記)は、デモのためのサンプルアプリケーシ ョンであり、Android または iOS 上で動作します。Mesh モバイルアプリケーションは下記リンクよりダウ ンロードしてください。

Android 版:<https://play.google.com/store/apps/details?id=com.renesas.meshmobile>

iOS 版:<https://apps.apple.com/jp/app/renesas-meshmobile/id1641877699>

## <span id="page-11-4"></span>**4.4 e² studio IDE** および **CC-RX** コンパイラ

Mesh パッケージに同梱されるデモプロジェクトは次の IDE で生成されました。

IDE : Renesas Electronics e2 studio 2022-10

Mesh スタックライブラリは次のコンパイラでビルドされました。

コンパイラ : Renesas Electronics CC-RX V2.08.01

[e² studio](https://www.renesas.com/products/software-tools/tools/ide/e2studio.html) は広く普及している Eclipse CDT (C/C++ Development Tooling)をベースとした開発環境であ り、ビルド(エディタ、コンパイラやリンカの制御)やデバッグまで対応します。インストーラー[は下記のウ](https://www.renesas.com/products/software-tools/tools/ide/e2studio.html#downloads) [ェブサイトで](https://www.renesas.com/products/software-tools/tools/ide/e2studio.html#downloads)入手できます。

#### e2 studio:

<https://www.renesas.com/products/software-tools/tools/ide/e2studio.html#downloads>

さらに RX ファミリ用 C/C++[コンパイラパッケージ](https://www.renesas.com/products/software-tools/tools/compiler-assembler/compiler-package-for-rx-family.html)(CC-RX)が RX23W 向けファームウェアのビルドに必 要です。本コンパイラは e2 studio のインストール中にインストールされます。コンパイラの使用には、コ ンパイラライセンスが必要です。詳細は下記のウェブサイトを参照してください。

コンパイラライセンス: <https://www.renesas.com/products/software-tools/tools/compiler-assembler/compiler-licenses.html>

#### <span id="page-11-5"></span>**4.5 Renesas Flash Programmer**

[Renesas Flash Programmer\(](https://www.renesas.com/products/software-tools/tools/programmer/renesas-flash-programmer-programming-gui.html)以後、"RFP"と表記)は開発や量産においてルネサス MCU のフラッシュメモ リにファームウェアを書き込むためのツールです。インストーラーは下記のウェブサイトで入手できます。

Renesas Flash Programmer (Programming GUI): [https://www.renesas.com/products/software-tools/tools/programmer/renesas-flash-programmer](https://www.renesas.com/products/software-tools/tools/programmer/renesas-flash-programmer-programming-gui.html#downloads)[programming-gui.html#downloads](https://www.renesas.com/products/software-tools/tools/programmer/renesas-flash-programmer-programming-gui.html#downloads)

## <span id="page-12-0"></span>**4.6** サードパーティー ソフトウェア

#### <span id="page-12-1"></span>**4.6.1** シリアルターミナルツール

サンプルプログラムは、UART 経由でログメッセージを出力します。ログメッセージの確認には、ANSI エスケープシーケンスの CSI(Control Sequence Introducer)に対応したシリアルターミナルツールを使用し てください。

#### [Tera Term](https://ttssh2.osdn.jp/index.html.ja)

なおサンプルプログラムが出力するログメッセージの例は [8.1](#page-27-1) 節を参照してください。

#### <span id="page-12-2"></span>**4.6.2 Mesh** モバイルのビルドに必要な開発ツール

Mesh モバイルのビルドには次の開発ツールが必要です。これらはインターネット上で入手できます。 Mesh モバイルのビルド方法の詳細は [6.3](#page-17-0) 節を参照してください。

npm (Node Package Manager), [Node.js](https://nodejs.org/) に同梱

[Python](https://www.python.org/) **[Capacitor](https://capacitorjs.jp/)** [Ionic framework](https://ionicframework.com/) [Android Studio,](https://developer.android.com/studio) Android 向け Mesh モバイルのビルド [Xcode,](https://developer.apple.com/xcode/) iOS 向け Mesh モバイルのビルド

注: Xcode は Mac PC 上でのみ動作します。Xcode をダウンロードするためには、Apple ID が必要です。 また iOS アプリケーションを開発するには有償のライセンスが必要です。

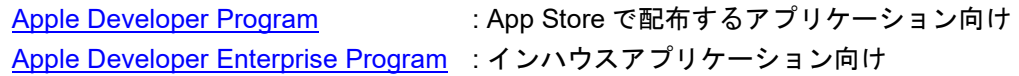

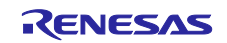

## <span id="page-13-0"></span>**5. Bluetooth Mesh** スタックパッケージ

#### <span id="page-13-1"></span>**5.1** 構成

Mesh パッケージ(r01an4930xx0131-rx23w-blemesh-fit.zip)の構成を以下に示します。

```
r01an4930xx0131-rx23w-blemesh-fit.zip
```

```
| blemesh_api.chm
   | r01an4874ej0131-blemesh.pdf
   | r01an4874jj0131-blemesh.pdf
   | r01an4875ej0131-blemesh.pdf
   | r01an4875jj0131-blemesh.pdf
   | r01an4930ej0131-rx23w-blemesh.pdf
   | r01an4930jj0131-rx23w-blemesh.pdf
   | readme.txt
|
+---FITDemos\
   | | make_workspace_rsskrx23w.bat
   | | make_workspace_tbrx23w.bat
       | | rsskrx23w_mesh_cli.zip
       | | rsskrx23w_mesh_client.zip
       | | rsskrx23w_mesh_server.zip
       tbrx23w mesh cli.zip
       | | tbrx23w_mesh_client.zip
       tbrx23w mesh server.zip
       tbrx23wmodule mesh cli.zip
       | | tbrx23wmodule_mesh_client.zip
       | | tbrx23wmodule_mesh_server.zip
| | 
   | +---ROM_Files\
           | rsskrx23w_mesh_cli.mot
           | rsskrx23w_mesh_client.mot
           | rsskrx23w_mesh_server.mot
           | tbrx23w_mesh_cli.mot
           | tbrx23w_mesh_client.mot
           | tbrx23w_mesh_server.mot
           | tbrx23wmodule_mesh_cli.mot
           | tbrx23wmodule_mesh_client.mot
| tbrx23wmodule_mesh_server.mot
:
|
+---FITModules\
       | r_mesh_rx23w_v1.31.xml
       | r_mesh_rx23w_v1.31.zip
       | r_mesh_rx23w_v1.31_extend.mdf
\mathbf{I}+---mesh_mobile\
                                          :
Mesh スタック API マニュアル
                                          :
Mesh スタートアップガイド(英)
                                          :
Mesh スタートアップガイド(日)
                                          :
Mesh 開発ガイド(英)
                                          :
Mesh 開発ガイド(日)
                                          :
Mesh FIT モジュール文書(英)
                                          :
Mesh FIT モジュール文書(日)
                                          :
                                          :
                                          :
                                         :
                                         :
                                          :
Command Line Interface プログラム(RSSK)
                                          :
                                          :
                                         :
                                          :
Client Models サンプルプログラム(TB)
                                          :
Server Models サンプルプログラム(TB)
                                          :
Command Line Interface プログラム(TB module)
                                          :
                                          :
                                          :
                                          :
---- ビルド済みファームウェア ----
                                          :
                                          :
Client Models サンプルプログラム(RSSK)
                                          :
Server Models サンプルプログラム(RSSK)
                                          :
                                          :
Client Models サンプルプログラム(TB)
                                         :
                                         :
                                          :
                                          :
                                          :
                                          :
プラグインファイル
                                          :
Mesh FIT モジュール
                                          :
設定記述ファイル
                                          :
                                          :
---- メッシュモバイルアプリケーション ----
                                            Mesh スタックパッケージ情報ファイル
                                            ---- Mesh FIT デモプロジェクト ----
                                            ワークスペース作成パッチファイル(RSSK)
                                            ワークスペース作成パッチファイル(TB)
                                            Client Models サンプルプログラム(RSSK)
                                            Server Models サンプルプログラム(RSSK)
                                            Command Line Interface プログラム(TB)
                                            Client Models サンプルプログラム(TB module)
                                            Server Models サンプルプログラム(TB module)
                                            Command Line Interface プログラム(RSSK)
                                            Command Line Interface プログラム(TB)
                                            Server Models サンプルプログラム(TB)
                                            Command Line Interface プログラム(TB module)
                                            Client Models サンプルプログラム(TB module)
                                            Server Models サンプルプログラム(TB module)
                                            ---- Mesh FIT モジュール ----
```
本書では Client Models サンプルプログラムと Server Models サンプルプログラムを使用します。 Command Line Interface プログラムについては「RX23W グループ Bluetooth Mesh スタック 開発ガイド」 (R01AN4875)の 4.1 節を参照してください。

Mesh FIT モジュール(r\_mesh\_rx23w\_v1.31.zip)の構成を以下に示します。

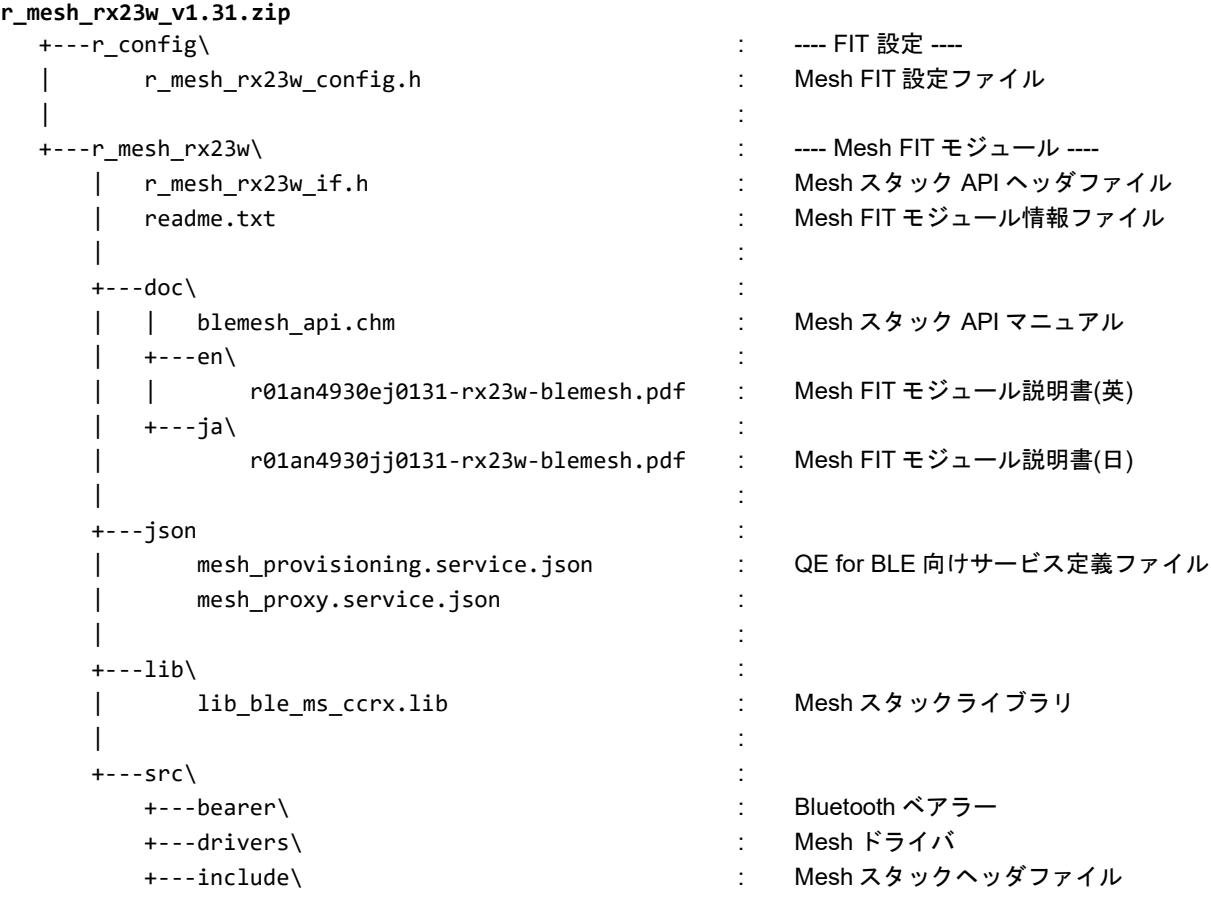

Mesh FIT モジュールの設定については「RX23W グループ BLE モジュール Firmware Integration Technology」(R01AN4930)の 3.1 節を参照してください。

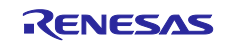

#### <span id="page-15-0"></span>**6.** 開発環境の構築

本章では Bluetooth Mesh スタックを使用したアプリケーション開発環境の構築方法を示します。

手早くデモを実行する必要がある場合、本章はスキップして [7](#page-18-0) 章に進んでください。パッケージに同梱さ れたファームウェアを使用することでデモを実行することができます。

#### <span id="page-15-1"></span>**6.1 e2 studio IDE** および **CC-RX** コンパイラ

e2 studio のインストーラーを起動し、インストールウィザードに従って処理を進めます。インストールの 処理中、サポートするデバイス・ファミリーとして RX デバイスを選択してください。次に CC-RX はデフ ォルトでインストールされるため、オプション・コンポーネントを変更する必要はありません。

- 注: インストールディレクトリ名とそのパスにはスペースや多バイト文字、\$,#,%などの記号を含めるべ きではありません。これらの文字はインストールおよびビルド、デバッグ処理を妨げる可能性があり ます。同様にワークスペース名やそのパスにもこれらの文字は含めるべきではありません。
- 注: ワークスペースディレクトリ名とそのパスはできる限り短くしてください。長いワークスペースパス は、そのワークスペースにあるソースコードのコンパイルやリンク処理を妨げる可能性があります。

## <span id="page-15-2"></span>**6.2** デモプロジェクト

以下の手順を実行します。

1. e2 studio を起動し、任意のディレクトリをワークスペースとして指定します。

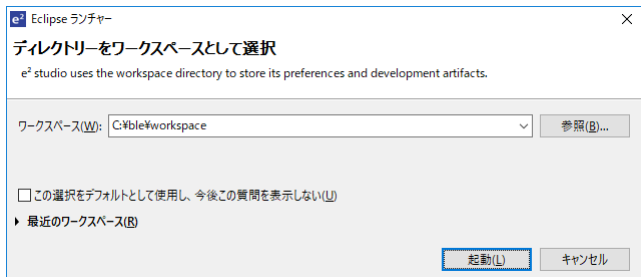

2. ワークスペースにデモプロジェクトをインポートします。

TB を使用する場合は FITDemos ディレクトリの下記のアーカイブ・ファイルをインポートします。

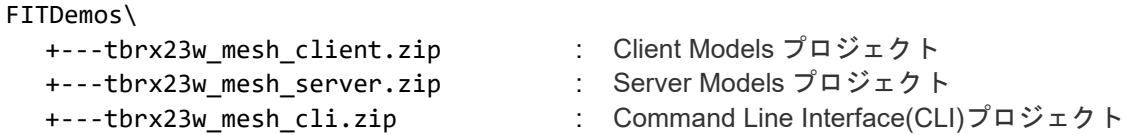

TB module を使用する場合は FITDemos ディレクトリの下記のアーカイブ・ファイルをインポートし ます。

FITDemos\

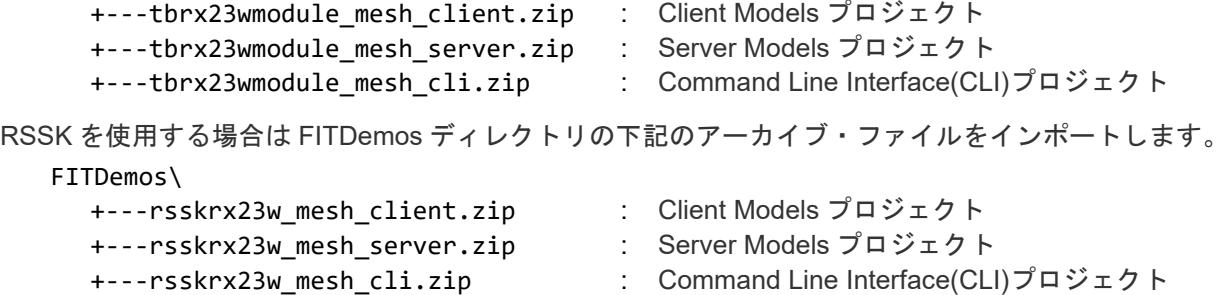

メニューの[ファイル]→[インポート…]を選択してインポートダイアログを開きます。

インポートダイアログの[アーカイブ・ファイルの選択]で FITDemos ディレクトリの Client Models プ ロジェクト(mesh\_client)を選択して、終了ボタンをクリックします。同様の手順で Server Models プロ ジェクト(mesh\_server)もインポートします。

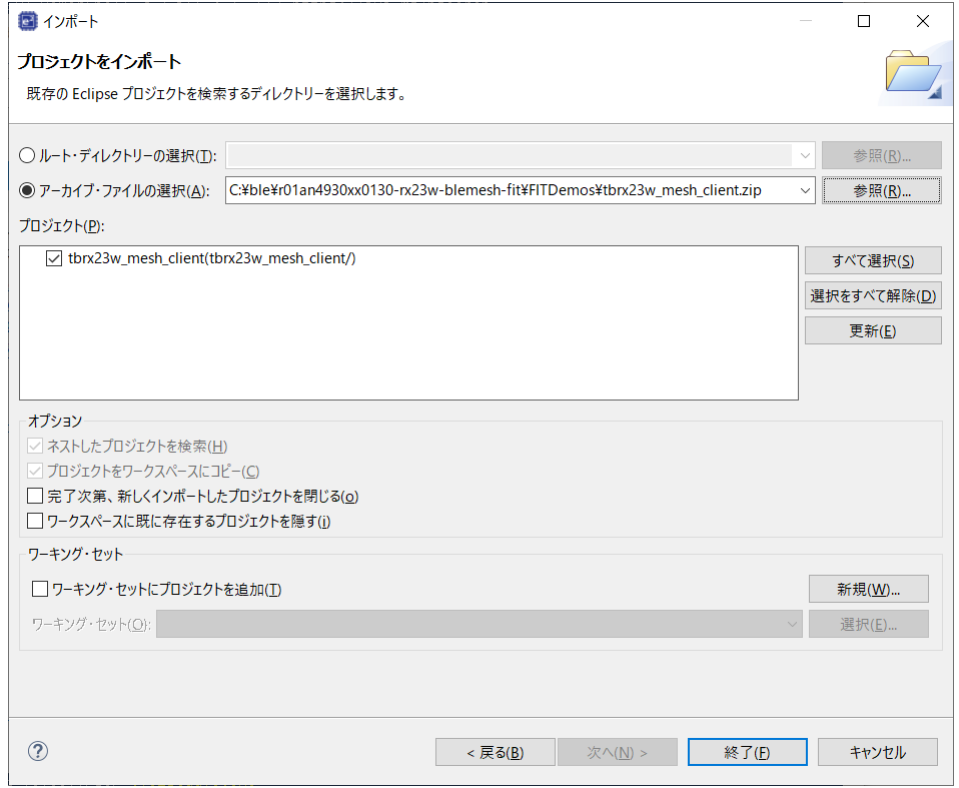

3. ビルドアイコン <>>> <>>
<>
<<br >
をクリックしてプロジェクトをビルドします。

現在のプロジェクトは Launch Configuration  $\boxed{\overline{\mathbb{C}^{\mathbb{R}}}^{\text{thm 23w\_mesh\_server HardwareDel}\times\prod\limits_{s=1}^{\infty}}$ で確認と変更ができま す。 ビルド後、ファームウェア(.mot ファイル)がプロジェクトディレクトリの HardwareDebug\内に生成さ れます。

- 4. 開発ボードと E2 エミュレータ Lite を PC に接続し、エミュレータとボードを接続します。
- <span id="page-16-0"></span>5. デバッグアイコン <sup>な</sup>をクリックしてデバッグモードでプロジェクトを起動します。 プロジェクトの起動後、ファームウェアが開発ボードにダウンロードされます。
- 6. デバッグパースペクティブの再開アイコン をクリックしてプロジェクトを実行します。
- <span id="page-16-1"></span>7. プロジェクトのデバッグ後は、デバッグパースペクティブの終了アイコン ■ をクリックします。 プロジェクトのファームウェアは終了と電源オフ後も RX23W のフラッシュメモリに保持されます。

[7](#page-18-0) 章に示されるデモを実行するため2 台以上の開発ボードを使用することを推奨します(少なくとも1台 が Client、その他が Server)。[7](#page-18-0) 章に進む前に Server のファームウェアと Client のファームウェアを、上 記の手順 [5](#page-16-0) と [7](#page-16-1) を実行または RFP を使用することで開発ボードに書き込んでください。

注: 「No toolchain set or toolchain not integrated.」とエラーが発生し、ビルドに失敗する場合は、プ プロジェクトのプロパティダイアログを開き、[C/C++ ビルド]→[設定]→[Toolchain]タブに移動して、 ツールチェーンを選択してください。

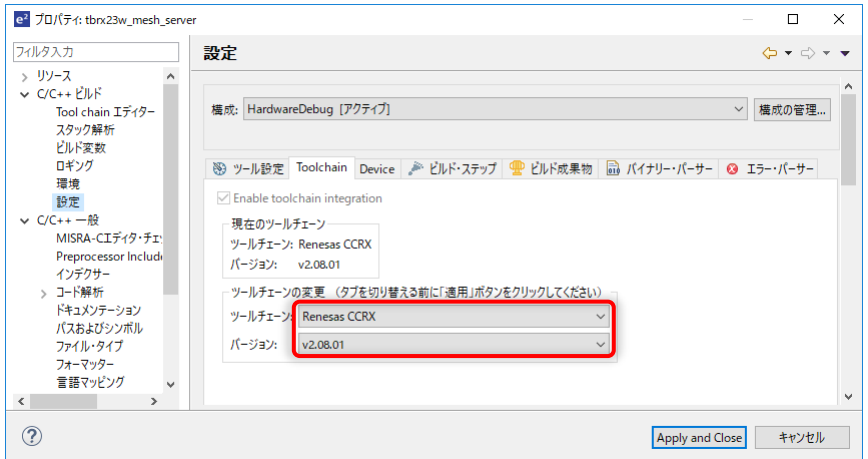

注: プロジェクトには FIT モジュールから生成されたソースコードが含まれます。スマート・コンフィグ レータを使用することでソースコードを再度生成できます。スマート・コンフィグレータを開いた際 に「W04020001: モジュールが見つからないため、コンフィグレーション r lpc rx は削除されまし た。」といったエラーが発生する場合は、最新の FIT モジュールをダウンロード後、スマート・コン フィグレータの各コンポーネントの右クリックメニューで[バージョンの変更]を選択し、ダウンロー ドしたバージョンを選択してください。

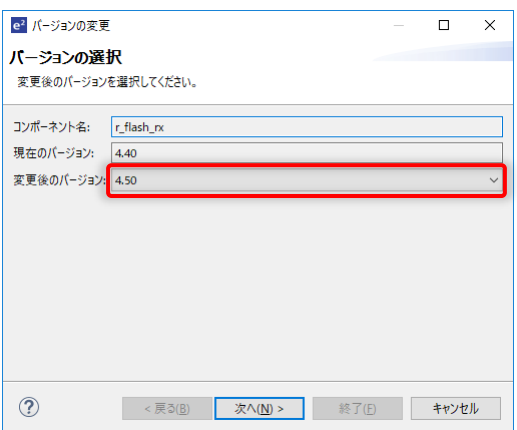

## <span id="page-17-0"></span>**6.3 Mesh** モバイル

Mesh モバイルのビルドとインストール方法については mesh\_mobile\mesh\_mobile\_guide.pdf を参照して ください。

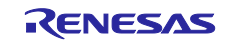

#### <span id="page-18-0"></span>**7.** デモの実行

本章は Mesh デモを実行するためのサンプルプログラムと Mesh モバイルの操作方法を示します。本デモ では 2 台以上の開発ボードを使用することを推奨します(少なくとも 1 台が Client、その他が Server)。

もし [6](#page-15-0) 章をスキップした場合は RFP を使用して開発ボードにファームウェアを書き込みます。デモのた めのファームウェアは Mesh パッケージに同梱されています。

FITDemos\ROM\_Files\rsskrx23w\_mesh\_client.mot FITDemos\ROM\_Files\rsskrx23w\_mesh\_server.mot FITDemos\ROM\_Files\tbrx23w\_mesh\_client.mot FITDemos\ROM\_Files\tbrx23w\_mesh\_server.mot FITDemos\ROM\_Files\tbrx23wmodule\_mesh\_client.mot FITDemos\ROM\_Files\tbrx23wmodule\_mesh\_server.mot

Mesh モバイルをインストールしていない場合は以下の手順を実行します。

- 注: 本パッケージには Android デバイスのアプリケーションパッケージのみ同梱されます。iOS デバイス を使用する場合は、[6.3](#page-17-0) 節に従って Mesh モバイルのビルドとインストールを行ってください。
- 1. 次のパッケージファイルを USB 経由で PC から Android にコピーします。

mesh\_mobile\android-debug.apk

2. Android 上の任意のファイルマネージャーアプリケーションでパッケージファイルを実行します。

また次の設定でターミナルツールを使用することで、開発ボードが出力するログメッセージを確認するこ とができます。

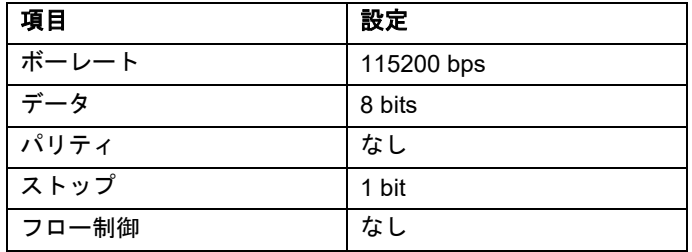

#### <span id="page-18-1"></span>表 7-1 シリアルポート設定

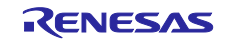

## <span id="page-19-0"></span>**7.1** フェーズ **1:** プロビジョニング

デモを開始するため、全ての開発ボードに電源を供給し、Mesh モバイルを起動します。

- 注: Android 向け Mesh モバイルは次のパーミッション設定が必要です。: 位置情報、付近のデバイス、 ストレージ
- 注: Android 向け Mesh モバイルで SCAN 動作に失敗する場合、上記のパーミッションをいったん削除 して再設定してください。

<span id="page-19-3"></span>全ての開発ボードをプロビジョニングするため次の手順を繰り返します。

- <span id="page-19-1"></span>1. プロビジョニングされていないデバイスを探索するため、PROVISION タブに移動して SCAN ボタンを タップします。
- <span id="page-19-2"></span>2. 探索結果からプロビジョニングする任意のデバイスを選択します。
- 3. 接続の確立後、プロビジョニングが実行されます。
- <span id="page-19-4"></span>4. デバイスが OOB Public Key や OOB Authentication に対応している場合、Mesh モバイルは OOB Public Key の使用有無と OOB Authentication のいずれかを選択する画面を表示します。デモでは手順 の簡略化のため、「No OOB Public Key is used」と「No OOB Authentication is used」を選択し、 PROVISIONING START ボタンをタップします。

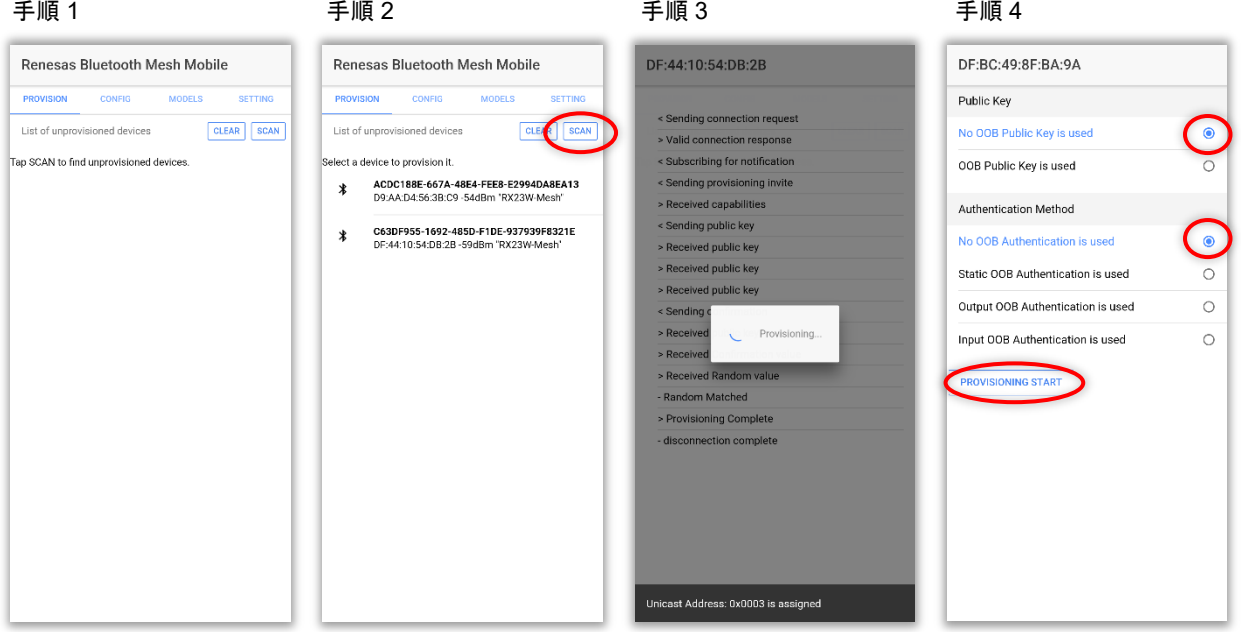

図 **7-1** プロビジョニング

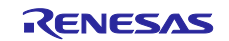

#### <span id="page-20-0"></span>**7.2** フェーズ **2:** コンフィグレーション

全ボードのプロビジョニング後、各ボードをコンフィグレーションするため次の手順を繰り返します。

- <span id="page-20-1"></span>1. ノードを探索するため、CONFIG タブに移動し SCAN ボタンをタップします。
- <span id="page-20-2"></span>2. 接続可能なノードは緑色で表示されます。接続を確立してコンフィグレーションを実行するため、緑色 で表示された任意のノードを選択します。
	- 注: ノードのコネクタブルアドバタイジング送信は 60 秒で停止します。コンフィグレーションすべきノ ードが緑色表示とならない場合は、開発ボードの SW1 を 2 秒以上長押しして、コネクタブルアド バタイジング送信を再開してください。
- <span id="page-20-3"></span>3. 構成情報の表示後、CONFIGURATION タブに移動します。

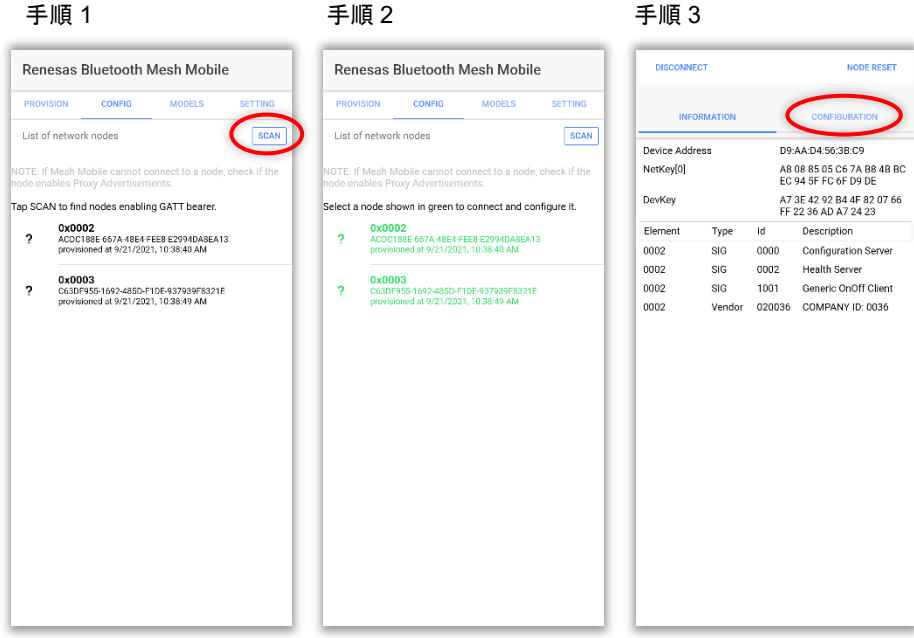

<span id="page-20-4"></span>図 **7-2** コンフィグレーション **(1/2)**

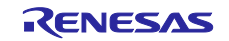

- 4. CONFIGURATION タブ上で Relay、Proxy、Friend を有効化し、"Demo"グループを選択します。
- <span id="page-21-0"></span>5. APPLY ボタンをタップします。
- 6. コンフィグレーションの完了後、DISCONNECT ボタンをタップします。

<span id="page-21-1"></span>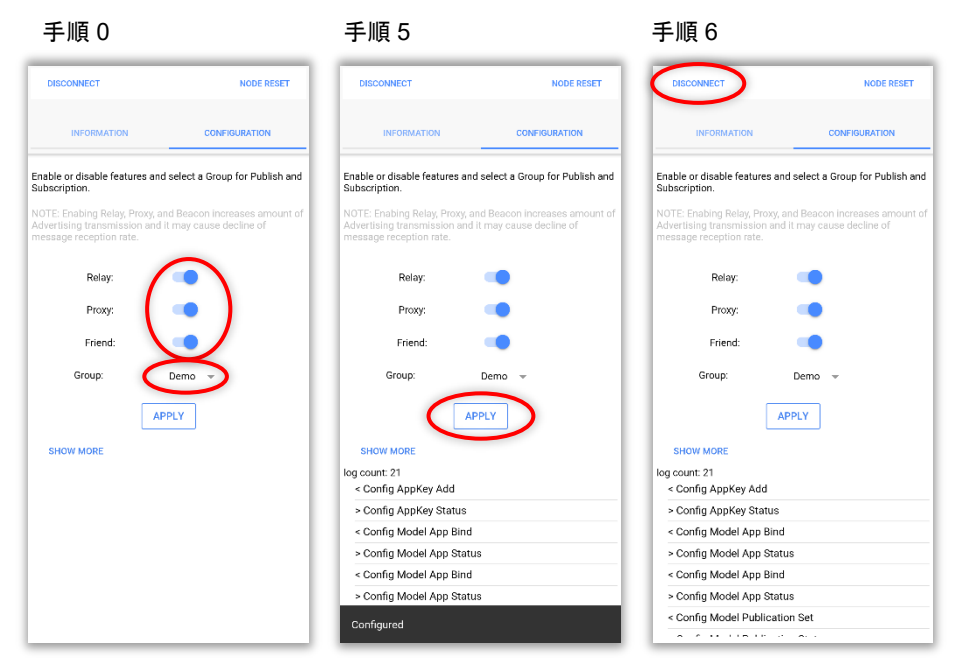

図 **7-3** コンフィグレーション **(2/2)**

コンフィグレーションで選択したグループは複数のノードをグループ化して操作する際に使用されます。 下記の手順により任意のグループを追加することができます。

- <span id="page-21-2"></span>1. MODELS タブに移動し ADDGROUP ボタンをタップします。
- <span id="page-21-3"></span>2. Add Group ダイアログ上で"Kitchen"のような任意のグループ名を入力します。
- <span id="page-21-4"></span>3. グループが追加されたことを確認します。

キ 順 [1](#page-21-2) キ エコ エコ エコ 手順 [2](#page-21-3) キ エコエコ 手順 [3](#page-21-4) キ エコエコ Renesas Bluetooth Mesh Mobile Renesas Bluetooth Mesh Mobile Renesas Bluetooth Mesh Mobile VISION CONFIG MODELS SETTING MODELS Add Group **VENDOR STRING GENEDIC ONOEE** Kitchen List of ADD GROUP SCAN List of groups and nodes ADD GF SCAN List of groups and nodes Tap Scan to find Proxy nodes .<br>Tap Scan to find Proxy nodes. CANCE ADD Demo (group address: 0xC000) X  $\circ$ en (group address: 0xC001)  $\circ$  $q$  werty uiop a sd f g h j k  $\vert$  $Q$  z x c v b n m  $\otimes$  $?123 \quad \circledcirc \quad \bullet$  English Group Address: 0xC001 is assigned to Kitchen

図 **7-4** グループ追加

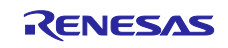

## <span id="page-22-0"></span>**7.3** フェーズ **3:** モデル通信

開発ボードのコンフィグレーション後、Mesh モバイルおよび開発ボードはモデルメッセージを送信でき ます。まずは Mesh モバイルが開発ボードの一つとプロキシ接続を確立するため、次の手順を実行してくだ さい。Mesh モバイルはプロキシ接続したノードを通して、任意のノードにメッセージを送信します。

- <span id="page-22-1"></span>1. プロキシノードを探索するため、MODELS タブに遷移し SCAN ボタンをタップします。
- <span id="page-22-2"></span>2. プロキシノードと接続を確立するため、緑色に表示された任意のノードを選択します。接続が完了する と、ノードは青色で表示されます。
- <span id="page-22-3"></span>3. 青色で表示されたノードを再度タップすると、ノードとの接続を切断することができます。

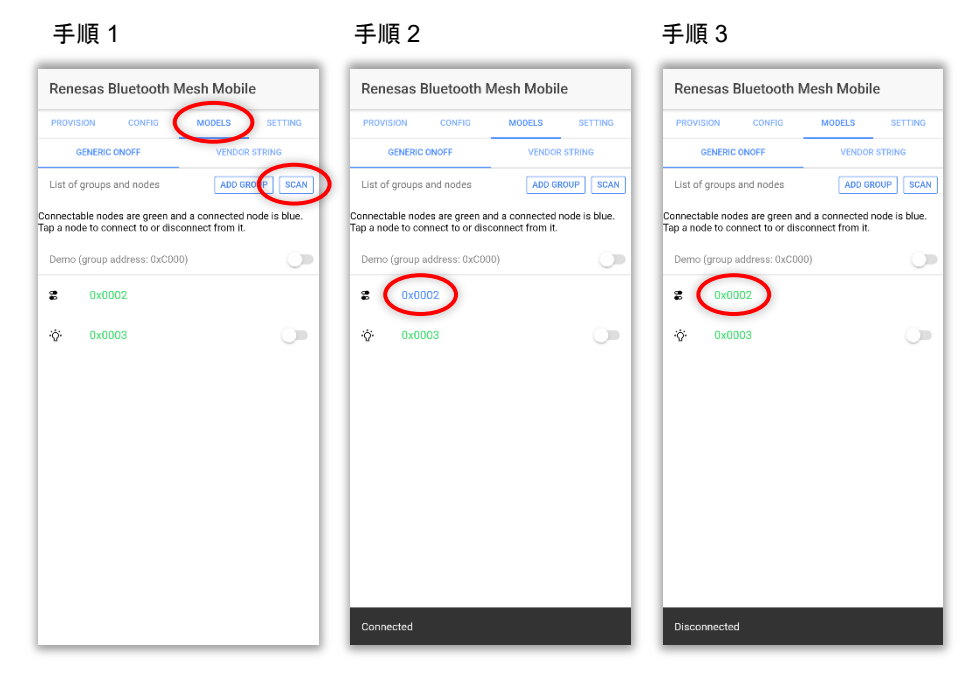

図 **7-5** プロキシ接続

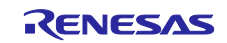

## <span id="page-23-0"></span>**7.3.1 Mesh** モバイルによる **Generic OnOff** ステート制御

1. MODELS タブの GENERIC ONOFF タブ上で、グループのトグルボタンを繰り返しタップします。 Generic OnOff Server として動作する全ての開発ボードの LED が、受信した Generic OnOff SET メッ セージに連動して変化することを確認できます。

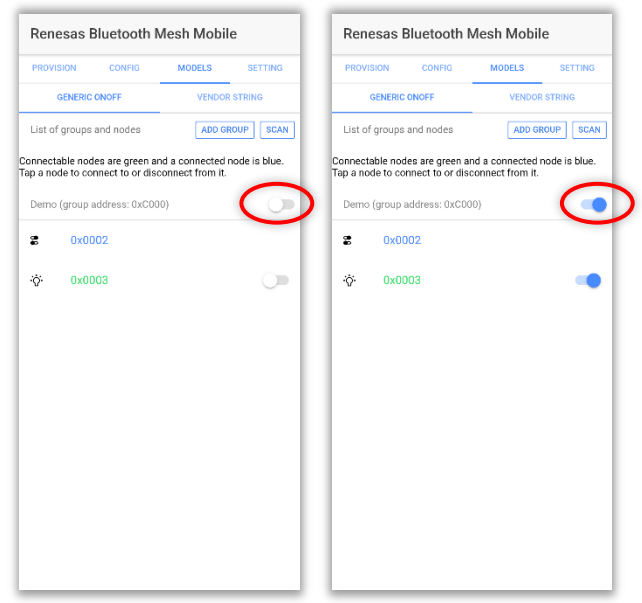

図 **7-6** グループアドレスへの **Generic OnOff SET** メッセージ発行

2. MODELS タブの GENERIC ONOFF タブ上で、任意の開発ボードのトグルボタンを繰り返しタップし ます。

Generic OnOff Server として動作する任意の開発ボードの LED が、受信した Generic OnOff SET メッ セージに連動して変化することを確認できます。

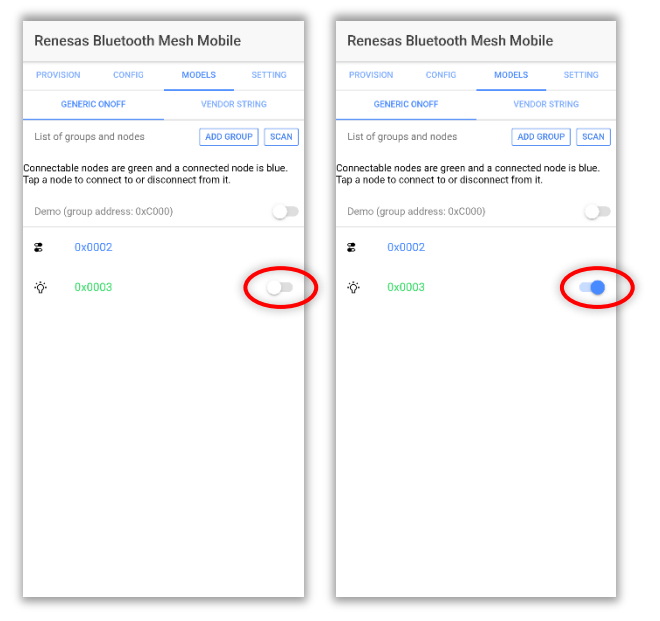

図 **7-7** ユニキャストアドレスへの **Generic OnOff SET** メッセージ発行

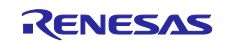

#### <span id="page-24-0"></span>**7.3.2** 開発ボードによる **Generic OnOff** ステート制御

1. Generic OnOff Client として動作する開発ボードの SW1 を繰り返し押下します。 Generic OnOff Server として動作する全ての開発ボードの LED が、受信した Generic OnOff SET メッ セージに連動して変化することを確認できます。

#### <span id="page-24-1"></span>**7.3.3 Mesh** モバイルによる **Vendor** ステート制御

1. MODELS の VENDOR STRING タブ上でグループの STRING ボタンをタップします。表示されたダイ アログに任意の文字列を入力後、SEND ボタンをタップしてください。

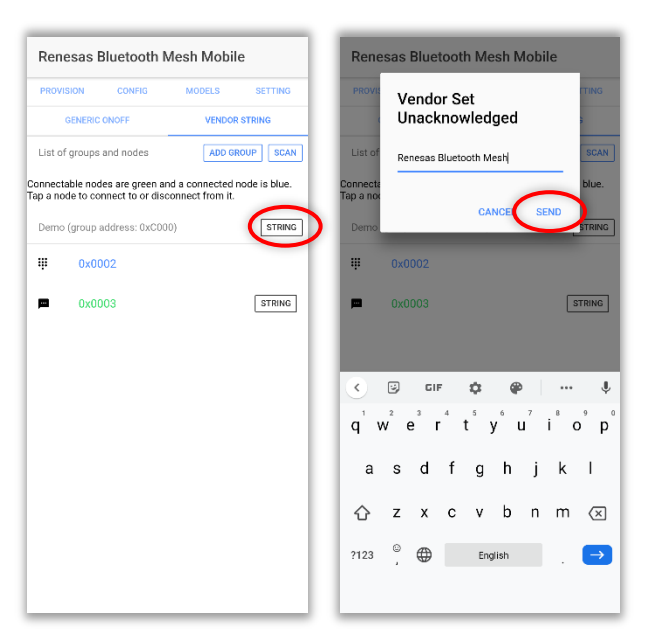

図 **7-8** グループアドレスへの **Vendor SET** メッセージ発行

Vendor Server として動作する全ての開発ボードが、受信した Vendor SET メッセージに含まれる文字 列をコンソールに出力することを確認できます。

Vendor Set src: 0x7F00 dst: 0xC000 len = 23 value: "Renesas bluetooth mesh"

```
図 7-9 Vendor Server ノードのコンソールログ
```
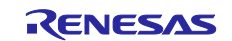

2. MODELS の VENDOR STRING タブ上で、任意の開発ボードの STRING ボタンをタップします。表示 されたダイアログに任意の文字列を入力後、SEND ボタンをタップしてください。

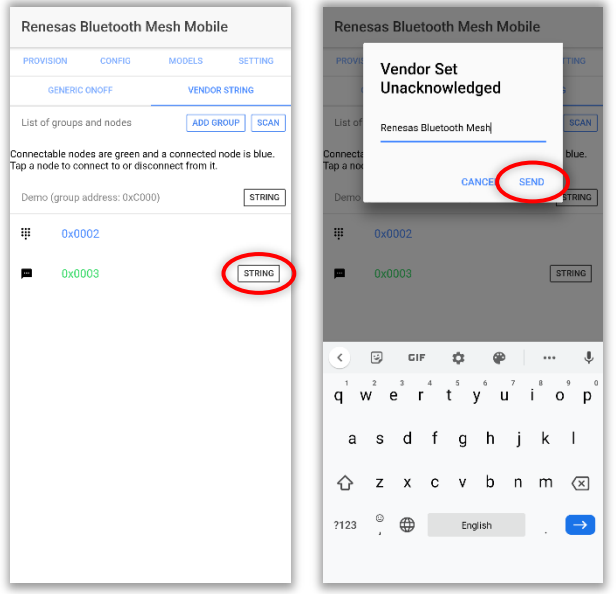

図 **7-10** ユニキャストアドレスへの **Vendor SET** メッセージ発行

Vendor Server として動作する任意の開発ボードが、受信した Vendor SET メッセージに含まれる文字 列をコンソールに出力することを確認できます。

Vendor Set src: 0x7F00 dst: 0x0003 len = 23 value: "Renesas bluetooth mesh"

図 **7-11 Vendor Server** ノードのコンソールログ

#### <span id="page-25-0"></span>**7.3.4** 開発ボードによる **Vendor** ステート制御

1. Vendor Client として動作する開発ボードのコンソールに文字列を入力後、Enter キーを押下します。

Renesas Bluetooth Mesh MS\_vendor\_set\_unack() status:0x0000

#### 図 **7-12 Vendor Client** のコンソールへの文字列入力

Vendor Server として動作する任意の開発ボードが、受信した Vendor SET メッセージに含まれる文字 列をコンソールに出力することを確認できます。

Vendor Set src: 0x0004 dst: 0xC000 len = 23 value: "Renesas bluetooth mesh"

#### 図 **7-13 Vendor Server** ノードのコンソールログ

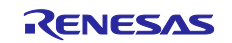

## <span id="page-26-0"></span>**7.3.5 Mesh** モバイルによるノードリセット

1. CONFIG タブでノードと接続後、RESET ボタンをタップします。表示されたダイアログ上の SEND ボ タンをタップしてください。

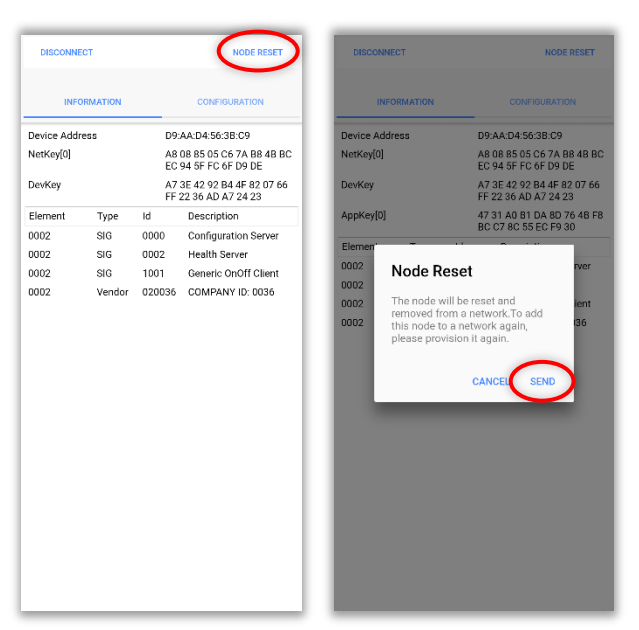

図 **7-14** ノードへの **Config Node Reset** メッセージ発行

Mesh モバイルとプロキシ接続していた開発ボードが、Config Node Reset メッセージを受信すること でプロビジョニングを再度実行することを確認できます。

```
MS_ACCESS_CONFIG_NODE_RESET_OPCODE
This node was removed from the mesh network
MS_PROXY_DOWN_EVENT
BLEBRR_GATT_IFACE_DOWN
          Device Address: 75:56:76:B5:7A:89 rnd
MS_prov_register() status:0x0000
MS_prov_setup() status:0x0000
          Role : UNPROVISIONED DEVICE
          Bearer: BOTH
MS prov bind() status:0x0000
          Device UUID: 5C6E7883-8FB0-DE1A-1941-212A2A4F9AF1
```
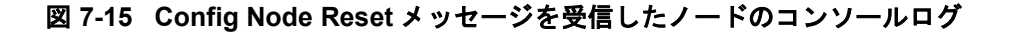

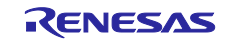

#### <span id="page-27-0"></span>**8. Appendix**

#### <span id="page-27-1"></span>**8.1** ログメッセージ

サンプルプログラムが出力するログメッセージの例を示します。ターミナルツールのシリアルポート設定 については [7](#page-18-0) 章の表 [7-1](#page-18-1) を参照してください。

```
Bearer Initialization Completed
         Device Address: DF:BC:49:8F:BA:9A rnd
MS_init_ext() status:0x0000
MS_access_create_node() status:0x0000
MS_access_register_element_ext() status:0x0000
MS_config_server_init() status:0x0000
MS_health_server_init() status:0x0000
MS_generic_onoff_server_init() status:0x0000
MS_vendor_server_init() status:0x0000
MS_prov_register() status:0x0000
MS_prov_setup() status:0x0000
         Role : UNPROVISIONED DEVICE
         Bearer: BOTH
MS_prov_bind() status:0x0000
         Device UUID: 5C6E7883-8FB0-DE1A-1941-212A2A4F9AF1
BLEBRR_GATT_IFACE_UP
         Device Address: 53:8D:18:43:7F:4B rnd
BLEBRR_GATT_IFACE_ENABLE
         Device Address: 53:8D:18:43:7F:4B rnd
MS_prov_bind() status:0x0000
         Device UUID: 5C6E7883-8FB0-DE1A-1941-212A2A4F9AF1
PROV_EVT_PROVISIONING_SETUP status:0x0000 company controlled プロビジョニングの開始
PROV_EVT_PROVDATA_INFO status:0x0000
        Unicast Address: 0x005C
         IV Index: 0x00000001
         Flags: 0x00
MS_access_cm_set_prov_data() status:0x0000
PROV_EVT_PROVISIONING_COMPLETE status:0x0000 アロビジョニングの完了
MS_access_cm_get_netkey() status:0x0000
         NetKey: 16bytes:741AC0FCA1EBCD68476C66E3A8CA99A5
MS_access_cm_get_device_key() status:0x0000
         DevKey: 16bytes:2B951BEE7CEB5AEFEB5F2FE5E581CB15
BLEBRR_GATT_IFACE_DOWN
         Device Address: 53:8D:18:43:7F:4B rnd
MS_proxy_register() status:0x0000
MS_proxy_server_adv_start() status:0x0000
         Identification Type: Node Identity
Advertising with Node Identity is limited to 60 seconds.
To perform Advertising with Node Identity again, keep pressing SW1 for 2 seconds.
BLEBRR_GATT_IFACE_UP
         Device Address: 53:8D:18:43:7F:4B rnd
MS PROXY UP EVENT インプリング しんしゃ アクリック しゅうしゅう しゅうしょう しゅうしょう プロキシ接続の確立
MS_net_broadcast_secure_beacon() status:0x0000
        subnet handle: 0
BLEBRR_GATT_IFACE_ENABLE
         Device Address: 53:8D:18:43:7F:4B rnd
MS_ACCESS_CONFIG_APPKEY_GET_OPCODE コンフィグレーションの開始
         2bytes:0000
MS_ACCESS_CONFIG_RELAY_GET_OPCODE
MS_ACCESS_CONFIG_FRIEND_GET_OPCODE
MS_ACCESS_CONFIG_GATT_PROXY_GET_OPCODE
MS_ACCESS_CONFIG_APPKEY_ADD_OPCODE
         19bytes:000000BB1985565CE4870CE78374E6D095277C
MS_ACCESS_CONFIG_MODEL_APP_BIND_OPCODE
         6bytes:5C0000000010
```
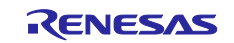

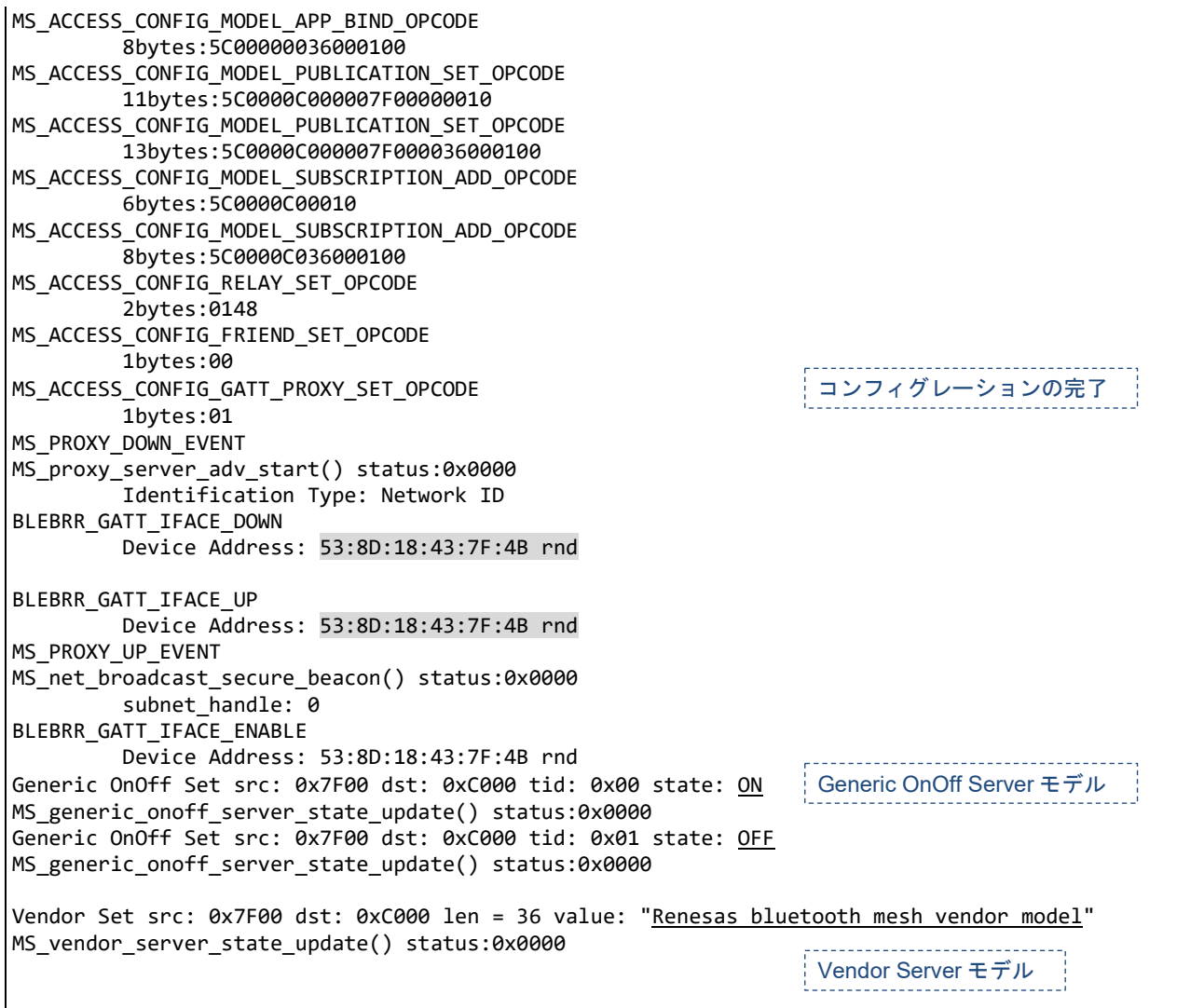

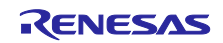

## 商標権および著作権

*Bluetooth*® のワードマークおよびロゴは Bluetooth SIG, Inc が所有する登録商標であり、ルネサスエレク トロニクス株式会社はこれらのマークをライセンスに基づいて使用しています。その他の商標および登録商 標はそれぞれの所有者に帰属します。

RX23W グループ Bluetooth Mesh スタックは次のオープンソースソフトウェアを使用します。

● crackle: AES-CCM, AES-128bit 機能 BSD 2-Clause License

Copyright (c) 2013-2018, Mike Ryan All rights reserved.

Redistribution and use in source and binary forms, with or without modification, are permitted provided that the following conditions are met:

- \* Redistributions of source code must retain the above copyright notice, this list of conditions and the following disclaimer.
- \* Redistributions in binary form must reproduce the above copyright notice, this list of conditions and the following disclaimer in the documentation and/or other materials provided with the distribution.

THIS SOFTWARE IS PROVIDED BY THE COPYRIGHT HOLDERS AND CONTRIBUTORS "AS IS" AND ANY EXPRESS OR IMPLIED WARRANTIES, INCLUDING, BUT NOT LIMITED TO, THE IMPLIED WARRANTIES OF MERCHANTABILITY AND FITNESS FOR A PARTICULAR PURPOSE ARE DISCLAIMED. IN NO EVENT SHALL THE COPYRIGHT HOLDER OR CONTRIBUTORS BE LIABLE FOR ANY DIRECT, INDIRECT, INCIDENTAL, SPECIAL, EXEMPLARY, OR CONSEQUENTIAL DAMAGES (INCLUDING, BUT NOT LIMITED TO, PROCUREMENT OF SUBSTITUTE GOODS OR SERVICES; LOSS OF USE, DATA, OR PROFITS; OR BUSINESS INTERRUPTION) HOWEVER CAUSED AND ON ANY THEORY OF LIABILITY, WHETHER IN CONTRACT, STRICT LIABILITY, OR TORT (INCLUDING NEGLIGENCE OR OTHERWISE) ARISING IN ANY WAY OUT OF THE USE OF THIS SOFTWARE, EVEN IF ADVISED OF THE POSSIBILITY OF SUCH DAMAGE.

## 改訂記録

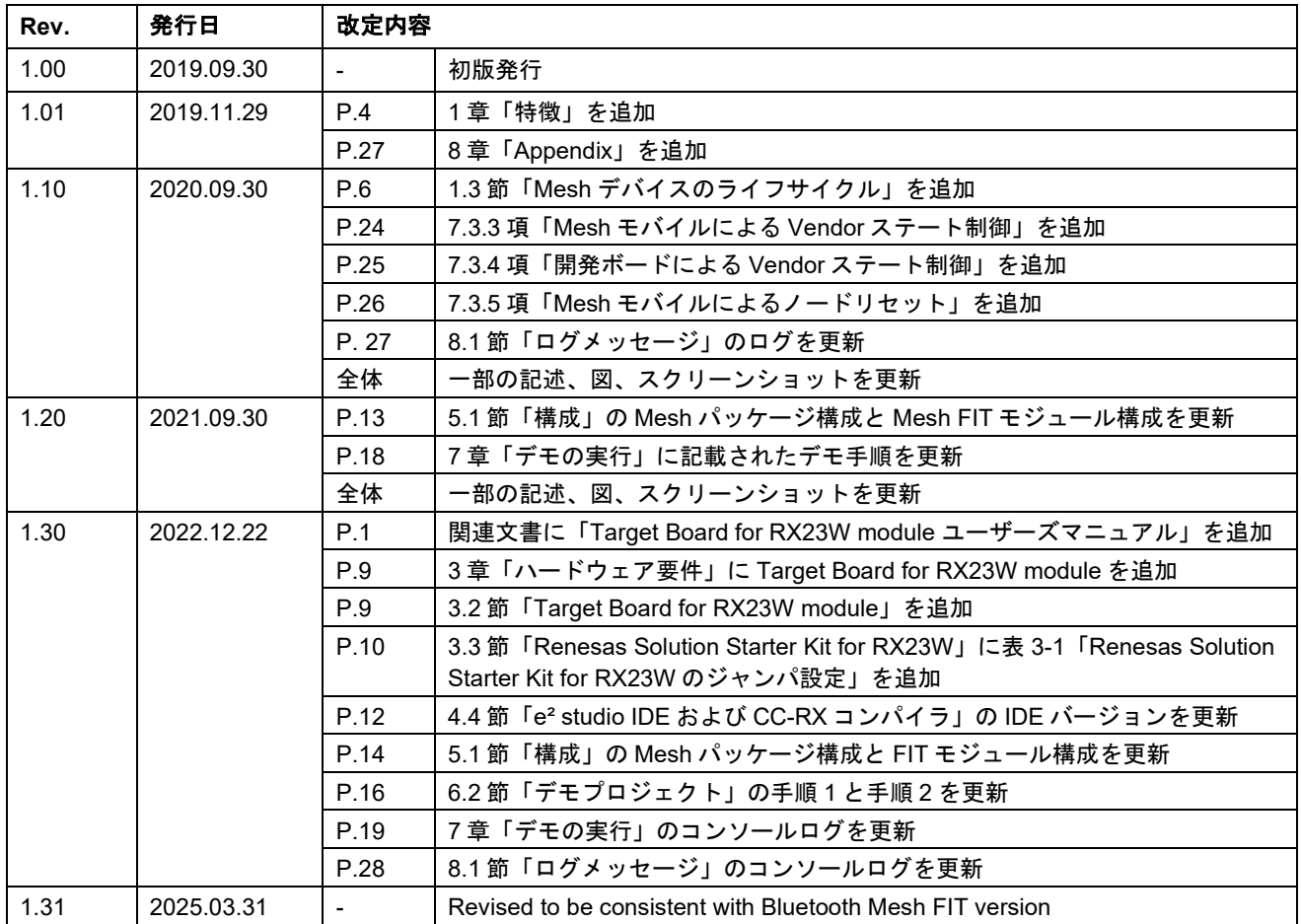

#### 製品ご使用上の注意事項

ここでは、マイコン製品全体に適用する「使用上の注意事項」について説明します。個別の使用上の注意事項については、本ドキュメントおよびテクニ カルアップデートを参照してください。

1. 静電気対策

CMOS 製品の取り扱いの際は静電気防止を心がけてください。CMOS 製品は強い静電気によってゲート絶縁破壊を生じることがあります。運搬や保 存の際には、当社が出荷梱包に使用している導電性のトレーやマガジンケース、導電性の緩衝材、金属ケースなどを利用し、組み立て工程にはアー スを施してください。プラスチック板上に放置したり、端子を触ったりしないでください。また、CMOS 製品を実装したボードについても同様の扱 いをしてください。

2. 電源投入時の処置

電源投入時は、製品の状態は不定です。電源投入時には、LSI の内部回路の状態は不確定であり、レジスタの設定や各端子の状態は不定です。外部 リセット端子でリセットする製品の場合、電源投入からリセットが有効になるまでの期間、端子の状態は保証できません。同様に、内蔵パワーオン リセット機能を使用してリセットする製品の場合、電源投入からリセットのかかる一定電圧に達するまでの期間、端子の状態は保証できません。

3. 電源オフ時における入力信号

当該製品の電源がオフ状態のときに、入力信号や入出力プルアップ電源を入れないでください。入力信号や入出力プルアップ電源からの電流注入に より、誤動作を引き起こしたり、異常電流が流れ内部素子を劣化させたりする場合があります。資料中に「電源オフ時における入力信号」について の記載のある製品は、その内容を守ってください。

4. 未使用端子の処理

未使用端子は、「未使用端子の処理」に従って処理してください。CMOS 製品の入力端子のインピーダンスは、一般に、ハイインピーダンスとなっ ています。未使用端子を開放状態で動作させると、誘導現象により、LSI 周辺のノイズが印加され、LSI 内部で貫通電流が流れたり、入力信号と認識 されて誤動作を起こす恐れがあります。

5. クロックについて

リセット時は、クロックが安定した後、リセットを解除してください。プログラム実行中のクロック切り替え時は、切り替え先クロックが安定した 後に切り替えてください。リセット時、外部発振子(または外部発振回路)を用いたクロックで動作を開始するシステムでは、クロックが十分安定 した後、リセットを解除してください。また、プログラムの途中で外部発振子(または外部発振回路)を用いたクロックに切り替える場合は、切り 替え先のクロックが十分安定してから切り替えてください。

#### 6. 入力端子の印加波形

入力ノイズや反射波による波形歪みは誤動作の原因になりますので注意してください。CMOS 製品の入力がノイズなどに起因して、Vil (Max.)か ら VIH (Min.) までの領域にとどまるような場合は、誤動作を引き起こす恐れがあります。入力レベルが固定の場合はもちろん、VIL (Max.)から VIH (Min.)までの領域を通過する遷移期間中にチャタリングノイズなどが入らないように使用してください。

#### 7. リザーブアドレス(予約領域)のアクセス禁止

リザーブアドレス(予約領域)のアクセスを禁止します。アドレス領域には、将来の拡張機能用に割り付けられているリザーブアドレス(予約領 域)があります。これらのアドレスをアクセスしたときの動作については、保証できませんので、アクセスしないようにしてください。

8. 製品間の相違について

型名の異なる製品に変更する場合は、製品型名ごとにシステム評価試験を実施してください。同じグループのマイコンでも型名が違うと、フラッシ ュメモリ、レイアウトパターンの相違などにより、電気的特性の範囲で、特性値、動作マージン、ノイズ耐量、ノイズ幅射量などが異なる場合があ ります。型名が違う製品に変更する場合は、個々の製品ごとにシステム評価試験を実施してください。

## ご注意書き

- 1. 本資料に記載された回路、ソフトウェアおよびこれらに関連する情報は、半導体製品の動作例、応用例を説明するものです。回路、ソフトウェアお よびこれらに関連する情報を使用する場合、お客様の責任において、お客様の機器・システムを設計ください。これらの使用に起因して生じた損害 (お客様または第三者いずれに生じた損害も含みます。以下同じです。)に関し、当社は、一切その責任を負いません。
- 2. 当社製品または本資料に記載された製品デ-タ、図、表、プログラム、アルゴリズム、応用回路例等の情報の使用に起因して発生した第三者の特許 権、著作権その他の知的財産権に対する侵害またはこれらに関する紛争について、当社は、何らの保証を行うものではなく、また責任を負うもので はありません。
- 3. 当社は、本資料に基づき当社または第三者の特許権、著作権その他の知的財産権を何ら許諾するものではありません。
- 4. 当社製品を組み込んだ製品の輸出入、製造、販売、利用、配布その他の行為を行うにあたり、第三者保有の技術の利用に関するライセンスが必要と なる場合、当該ライセンス取得の判断および取得はお客様の責任において行ってください。
- 5. 当社製品を、全部または一部を問わず、改造、改変、複製、リバースエンジニアリング、その他、不適切に使用しないでください。かかる改造、改 変、複製、リバースエンジニアリング等により生じた損害に関し、当社は、一切その責任を負いません。
- 6. 当社は、当社製品の品質水準を「標準水準」および「高品質水準」に分類しており、各品質水準は、以下に示す用途に製品が使用されることを意図 しております。

標準水準: コンピュータ、OA 機器、通信機器、計測機器、AV 機器、家電、工作機械、パーソナル機器、産業用ロボット等 高品質水準:輸送機器(自動車、電車、船舶等)、交通制御(信号)、大規模通信機器、金融端末基幹システム、各種安全制御装置等 当社製品は、データシート等により高信頼性、Harsh environment 向け製品と定義しているものを除き、直接生命・身体に危害を及ぼす可能性のあ る機器・システム(生命維持装置、人体に埋め込み使用するもの等)、もしくは多大な物的損害を発生させるおそれのある機器・システム(宇宙機 器と、海底中継器、原子力制御システム、航空機制御システム、プラント基幹システム、軍事機器等)に使用されることを意図しておらず、これら の用途に使用することは想定していません。たとえ、当社が想定していない用途に当社製品を使用したことにより損害が生じても、当社は一切その 責任を負いません。

- 7. あらゆる半導体製品は、外部攻撃からの安全性を 100%保証されているわけではありません。当社ハードウェア/ソフトウェア製品にはセキュリテ ィ対策が組み込まれているものもありますが、これによって、当社は、セキュリティ脆弱性または侵害(当社製品または当社製品が使用されている システムに対する不正アクセス・不正使用を含みますが、これに限りません。)から生じる責任を負うものではありません。当社は、当社製品また は当社製品が使用されたあらゆるシステムが、不正な改変、攻撃、ウイルス、干渉、ハッキング、データの破壊または窃盗その他の不正な侵入行為 (「脆弱性問題」といいます。)によって影響を受けないことを保証しません。当社は、脆弱性問題に起因しまたはこれに関連して生じた損害につ いて、一切責任を負いません。また、法令において認められる限りにおいて、本資料および当社ハードウェア/ソフトウェア製品について、商品性 および特定目的との合致に関する保証ならびに第三者の権利を侵害しないことの保証を含め、明示または黙示のいかなる保証も行いません。
- 8. 当社製品をご使用の際は、最新の製品情報(データシート、ユーザーズマニュアル、アプリケーションノート、信頼性ハンドブックに記載の「半導 体デバイスの使用上の一般的な注意事項」等)をご確認の上、当社が指定する最大定格、動作電源電圧範囲、放熱特性、実装条件その他指定条件の 範囲内でご使用ください。指定条件の範囲を超えて当社製品をご使用された場合の故障、誤動作の不具合および事故につきましては、当社は、一切 その責任を負いません。
- 9. 当社は、当社製品の品質および信頼性の向上に努めていますが、半導体製品はある確率で故障が発生したり、使用条件によっては誤動作したりする 場合があります。また、当社製品は、データシート等において高信頼性、Harsh environment 向け製品と定義しているものを除き、耐放射線設計を 行っておりません。仮に当社製品の故障または誤動作が生じた場合であっても、人身事故、火災事故その他社会的損害等を生じさせないよう、お客 様の責任において、冗長設計、延焼対策設計、誤動作防止設計等の安全設計およびエージング処理等、お客様の機器・システムとしての出荷保証を 行ってください。特に、マイコンソフトウェアは、単独での検証は困難なため、お客様の機器・システムとしての安全検証をお客様の責任で行って ください。
- 10. 当社製品の環境適合性等の詳細につきましては、製品個別に必ず当社営業窓口までお問合せください。ご使用に際しては、特定の物質の含有・使用 を規制する RoHS 指令等、適用される環境関連法令を十分調査のうえ、かかる法令に適合するようご使用ください。かかる法令を遵守しないことに より生じた損害に関して、当社は、一切その責任を負いません。
- 11. 当社製品および技術を国内外の法令および規則により製造・使用・販売を禁止されている機器・システムに使用することはできません。当社製品お よび技術を輸出、販売または移転等する場合は、「外国為替及び外国貿易法」その他日本国および適用される外国の輸出管理関連法規を遵守し、そ れらの定めるところに従い必要な手続きを行ってください。
- 12. お客様が当社製品を第三者に転売等される場合には、事前に当該第三者に対して、本ご注意書き記載の諸条件を通知する責任を負うものといたしま す。
- 13. 本資料の全部または一部を当社の文書による事前の承諾を得ることなく転載または複製することを禁じます。
- 14. 本資料に記載されている内容または当社製品についてご不明な点がございましたら、当社の営業担当者までお問合せください。
- 注1. 本資料において使用されている「当社」とは、ルネサス エレクトロニクス株式会社およびルネサス エレクトロニクス株式会社が直接的、間接的に 支配する会社をいいます。
- 注 2. 本資料において使用されている「当社製品」とは、注1において定義された当社の開発、製造製品をいいます。

(Rev.5.0-1 2020.10)

〒135-0061 東京都江東区豊洲 3-2-24(豊洲フォレシア) [www.renesas.com](https://www.renesas.com/)

## 本社所在地 おぼし お問合せ窓口 おおしょう おぼうしょう

弊社の製品や技術、ドキュメントの最新情報、最寄の営業お問合せ窓 口に関する情報などは、弊社ウェブサイトをご覧ください。 [www.renesas.com/contact/](http://www.renesas.com/contact/)

#### 商標について

ルネサスおよびルネサスロゴはルネサス エレクトロニクス株式会社の 商標です。すべての商標および登録商標は、それぞれの所有者に帰属 します。